・ブラウザの「戻る」ボタンはご利用いただけません。 1つ前の画面にお戻りになる場合は、お手続き画面 **左下**の ニ ボタンをお使いください。

ご契約確認時に使用しますので ご契約のお⾞を主に使用される方の **運転免許証をご準備**ください。

### 操作にあたって

・**60分以上**画面を操作しない状態が続くと、タイム アウトになります。その場合、もう⼀度最初からお 手続きをお願いします。

インターネットで変更できない項目となります。 ご不明な点は取扱代理店までお問い合わせください。 お手続きの前に

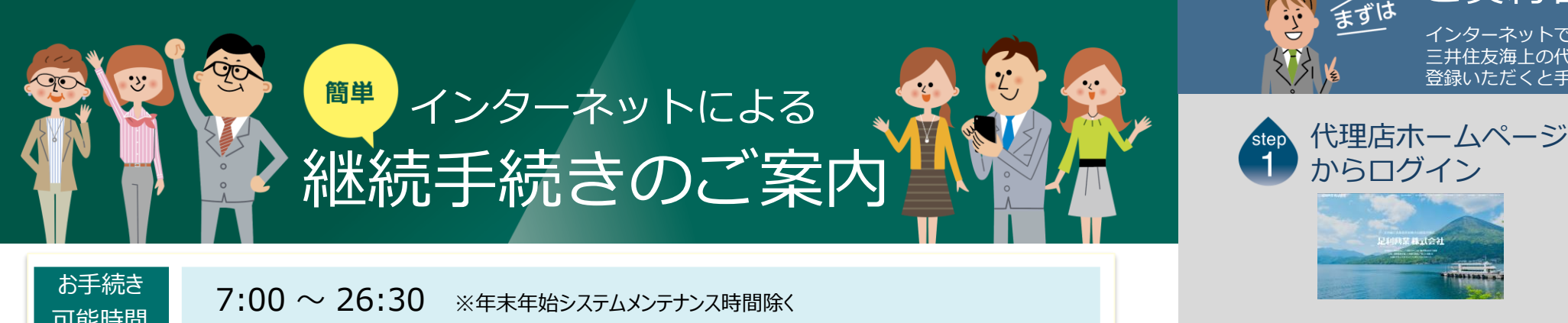

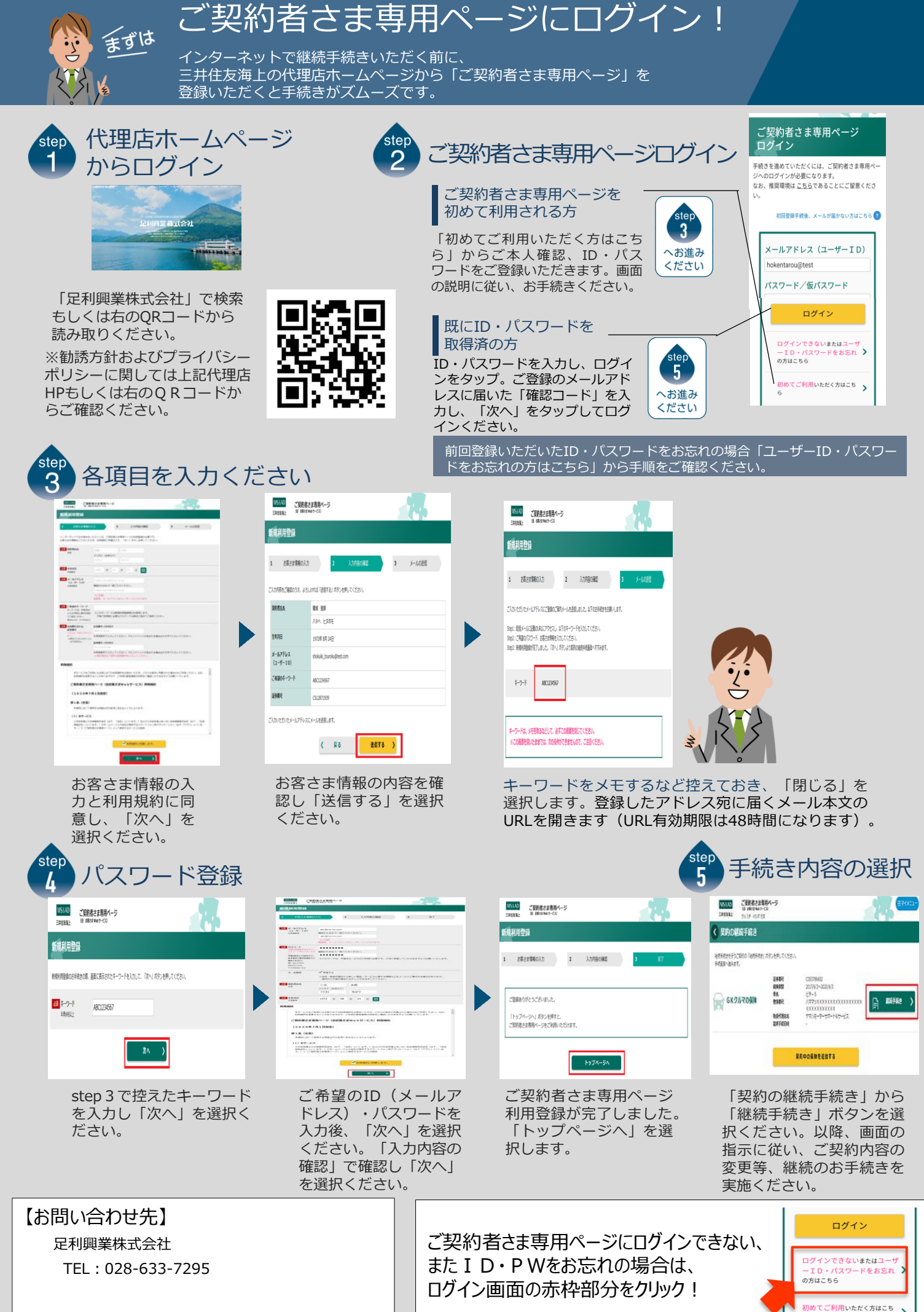

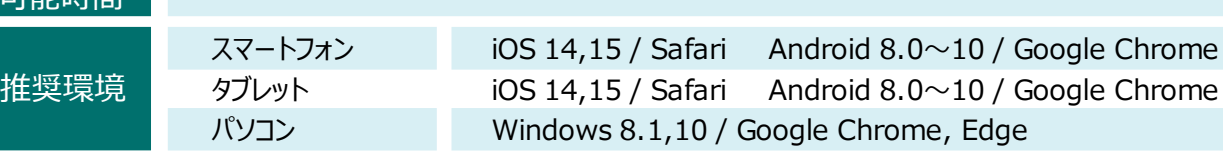

# インターネットで団体扱自動車保険の ご契約手続き(継続手続き)ができます。

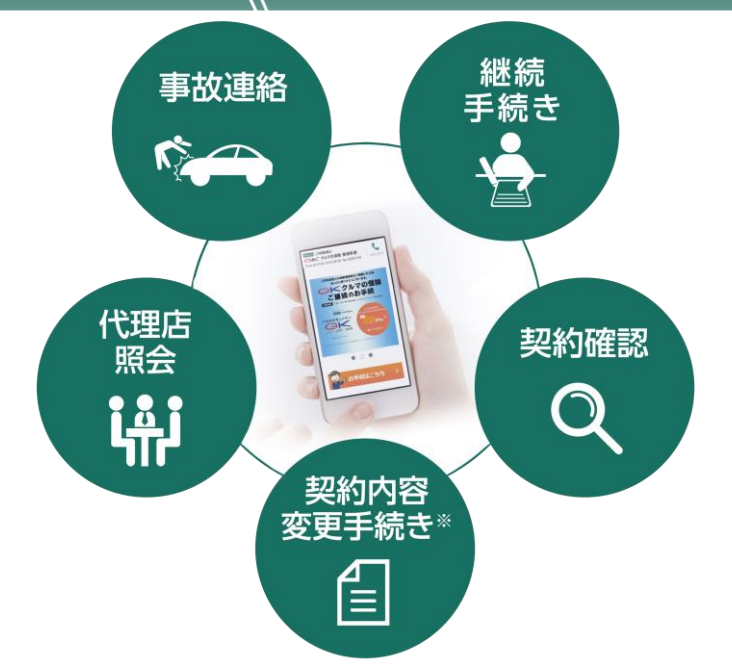

※保険契約者、記名被保険者(ご契約のお車を主に使用される方)、車両 所有者(ご契約のお車の所有者)、お車の変更(登録番号など)などは

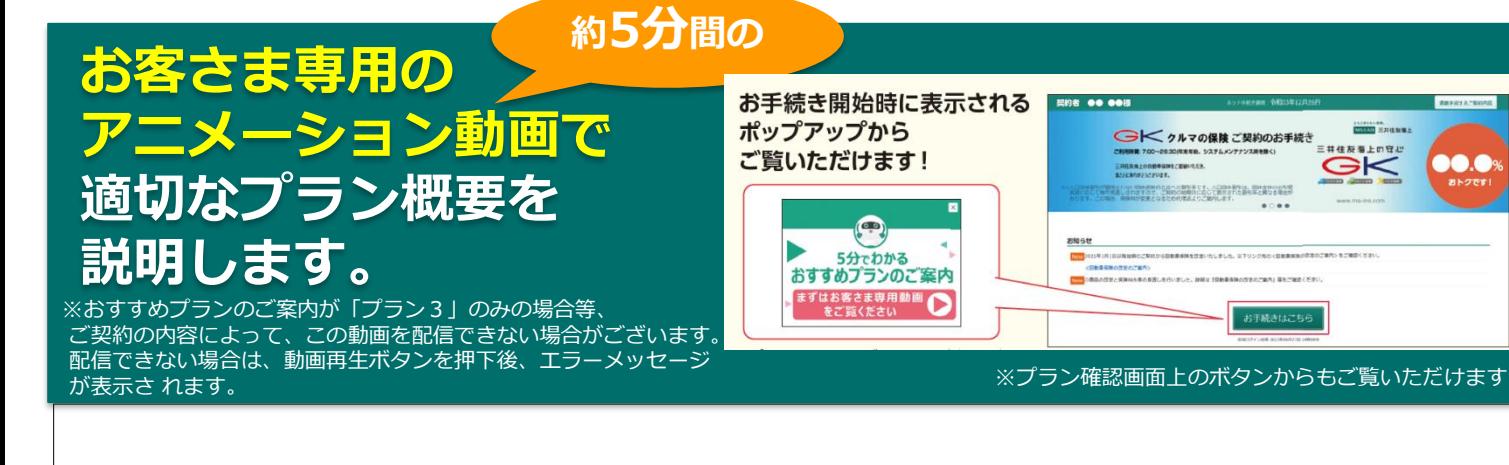

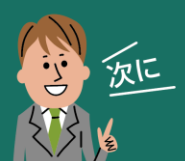

e-G1継続手続きをしましょう!

スマートフォンなら、どこでもお手軽に 団体扱自動⾞保険の継続手続きができます。

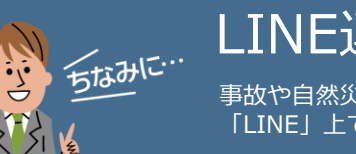

LINE連携すると便利!

事故や自然災害の発生時に、保険証券がお手元になくても、 「LINE」上で契約内容の確認、事故の連絡・経過確認が可能です。

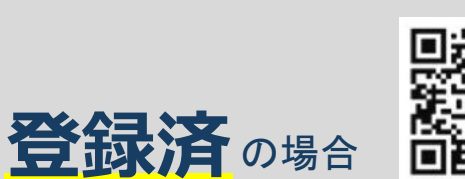

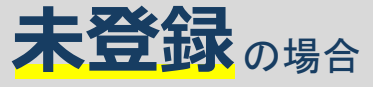

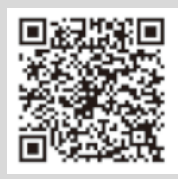

## ご用意いただくとスムーズです。

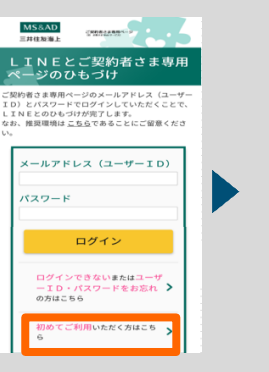

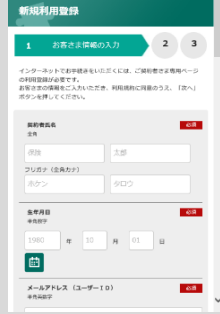

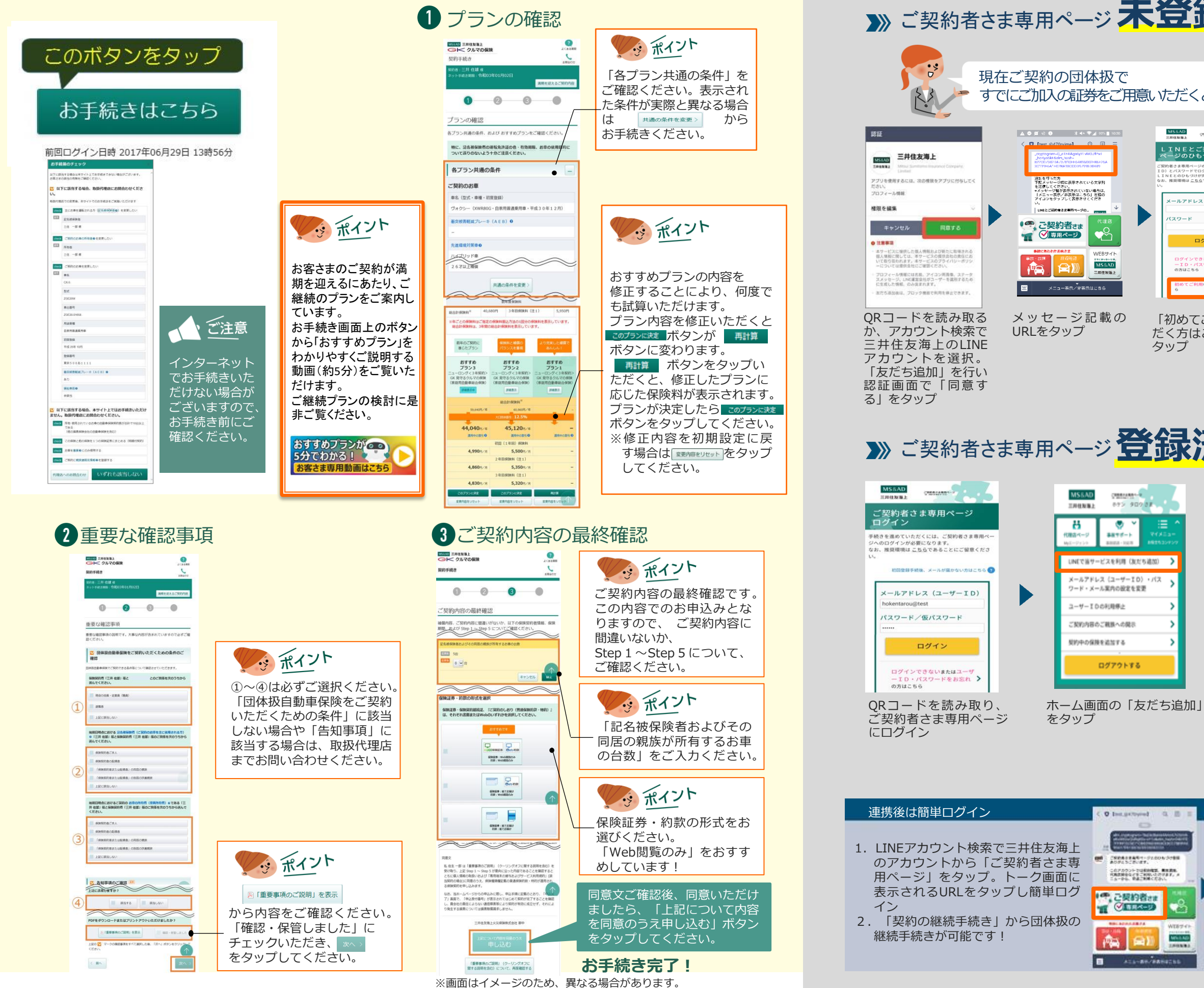

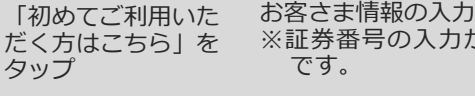

タップ

 $-4-10)$   $-12$ 

クトする

ご契約者さま  $(18.8 - 9)$ 

MARAN

 $\overline{D}$ 

 $\Box$ 

※証券番号の入力が必要

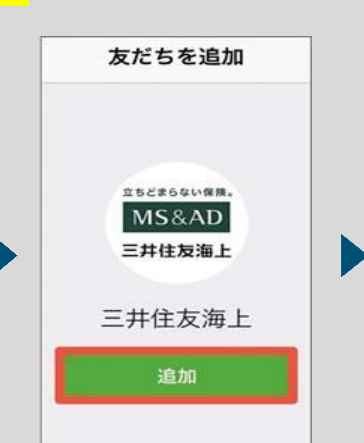

です。

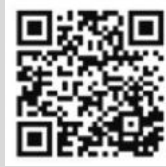

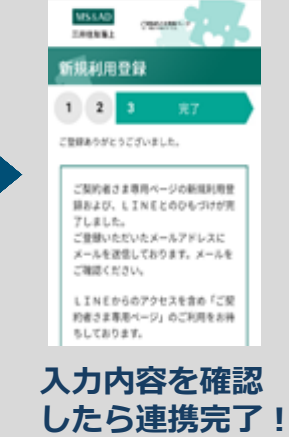

LINEの友だち追加画 面に遷移するので、 「追加」をタップ。 LINEのトーク画面に 英数字の文字列が自 動的に入力されるの で、そのまま送信

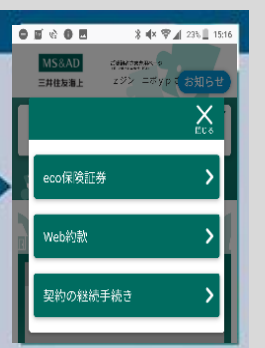

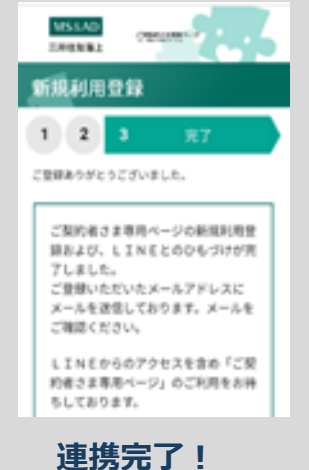